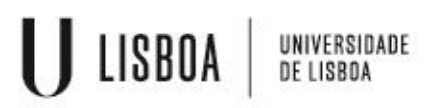

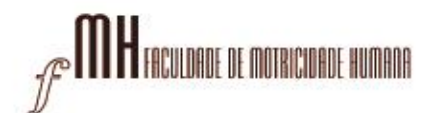

1 – Descarregar os ficheiro VPN para Macintosh:

<https://cloud.fmh.ulisboa.pt/index.php/s/MNpceX5UILmMuE5>

2 – Descarregar a aplicação OpenVPN Connect para Macintosh:

<https://cloud.fmh.ulisboa.pt/index.php/s/NyyIhAhxYtgI4e5>

3 – A partir da pasta de transferências do computador execute a aplicação openvpn-connect

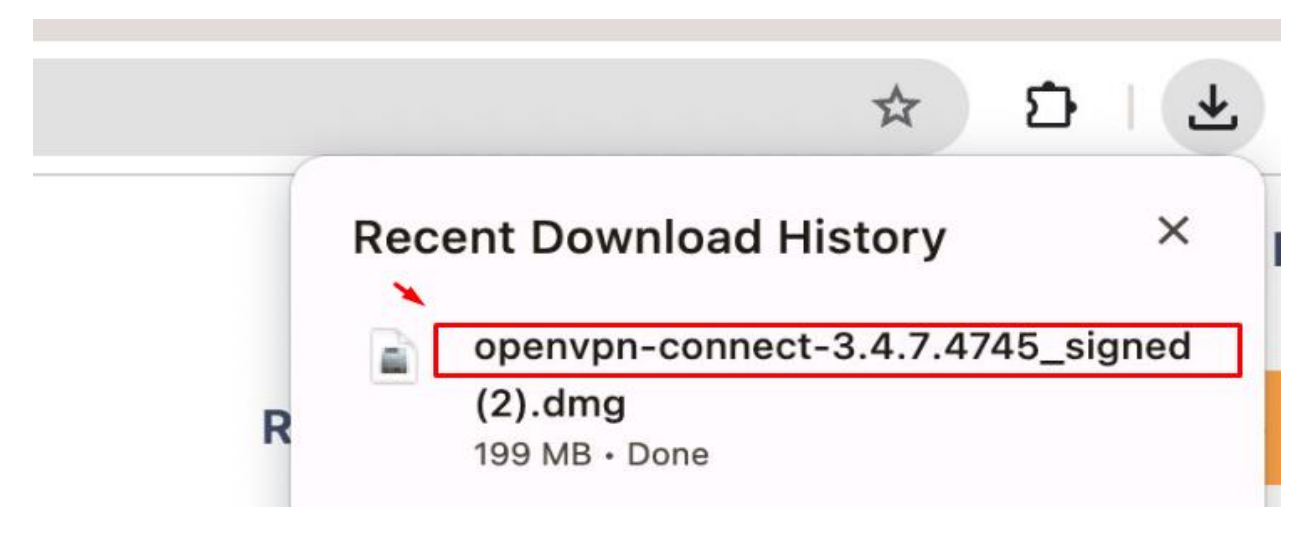

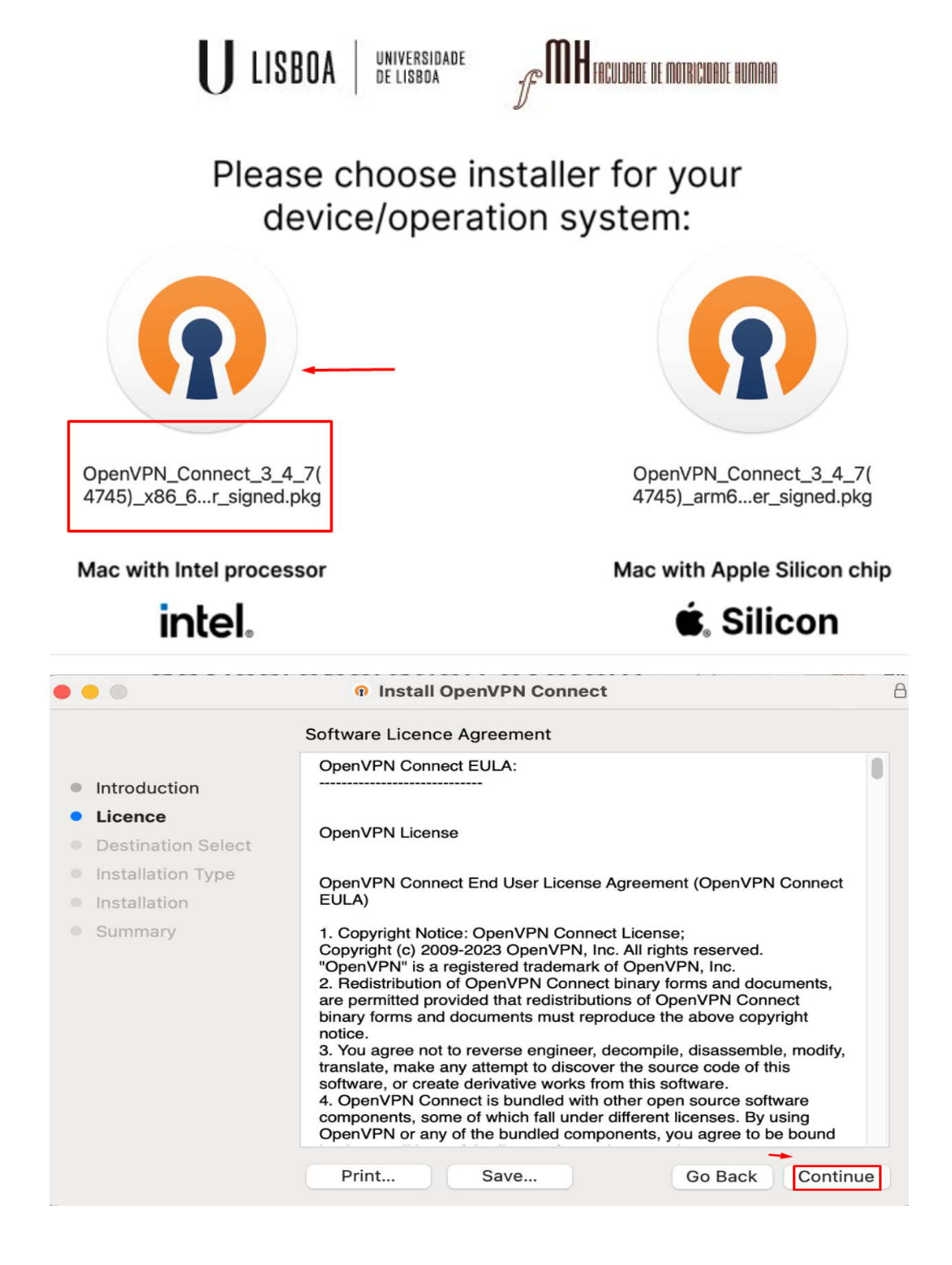

– Depois de a aplicação estar instalada, a configuração prossegue com os seguintes passos:

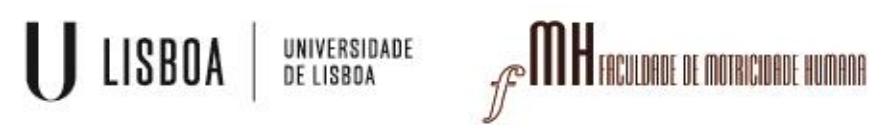

-Escolher importar ficheiro em FILE:

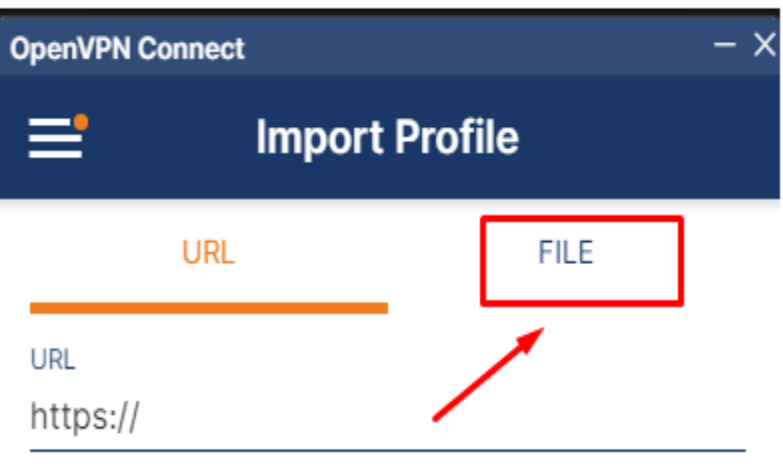

Please note that you can only import profile using URL if it is supported by your VPN provider

#### -Escolher a localização do ficheiro VPN FMH:

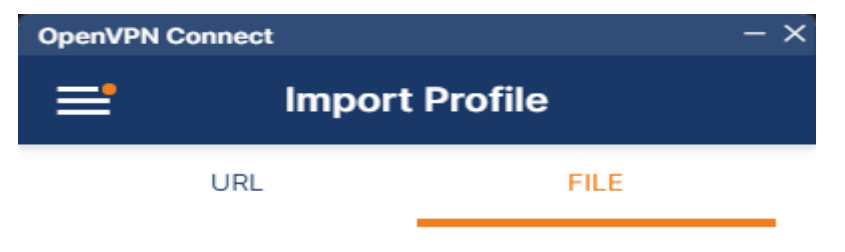

Drag and drop to upload .OVPN profile. You can import only one profile at a time.

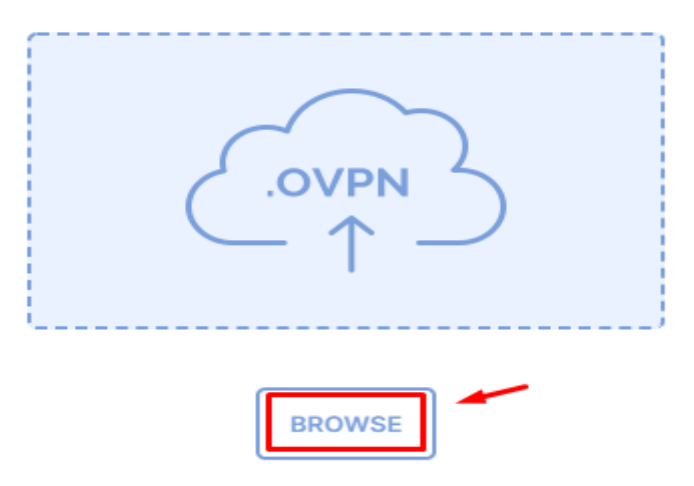

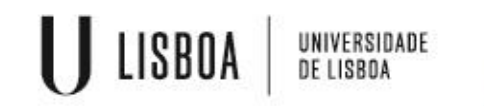

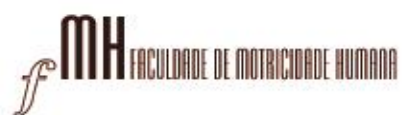

-Na pasta de tranferênias do computador, selecionar o ficheiro FMH-ulisboav5:

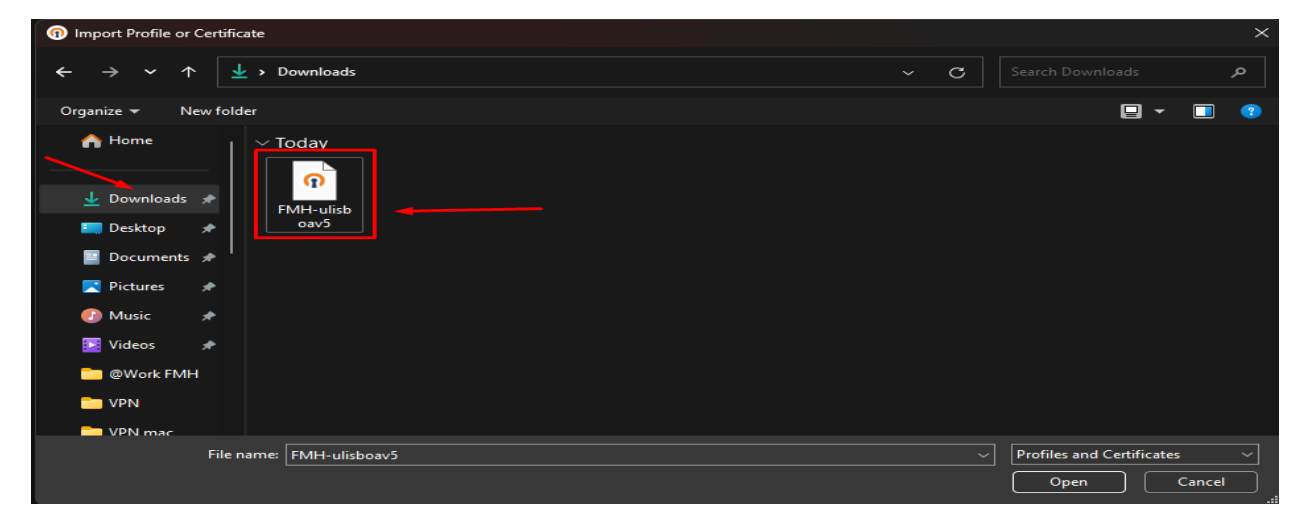

-Preencher os campos de nome de utilizador e password, selecionando o caixa "Save password":

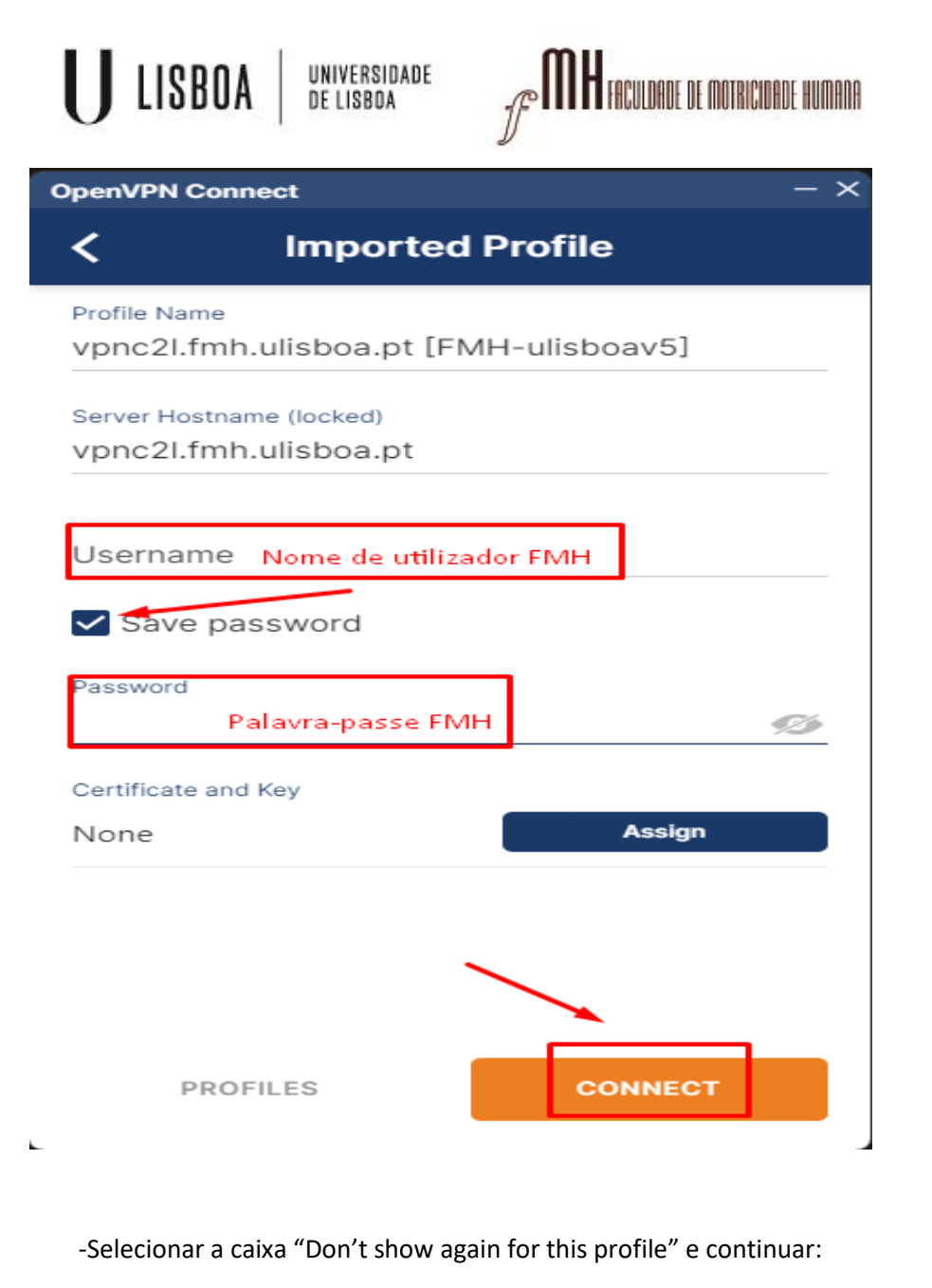

### Missing external certificate

Please choose the external certificate for this profile or continue if your profile allows to connect without client certificate.

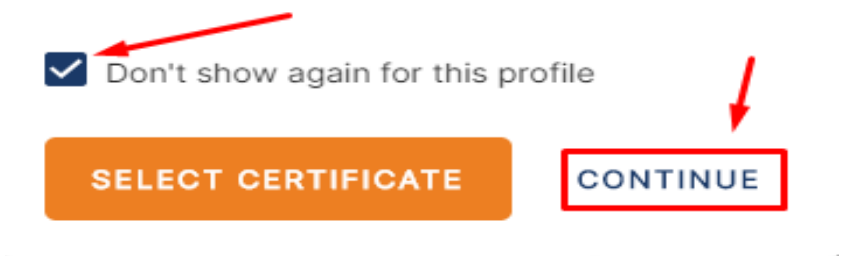

5 – Ao Iniciar a aplicação OpenVPN aparece a janela de autenticação

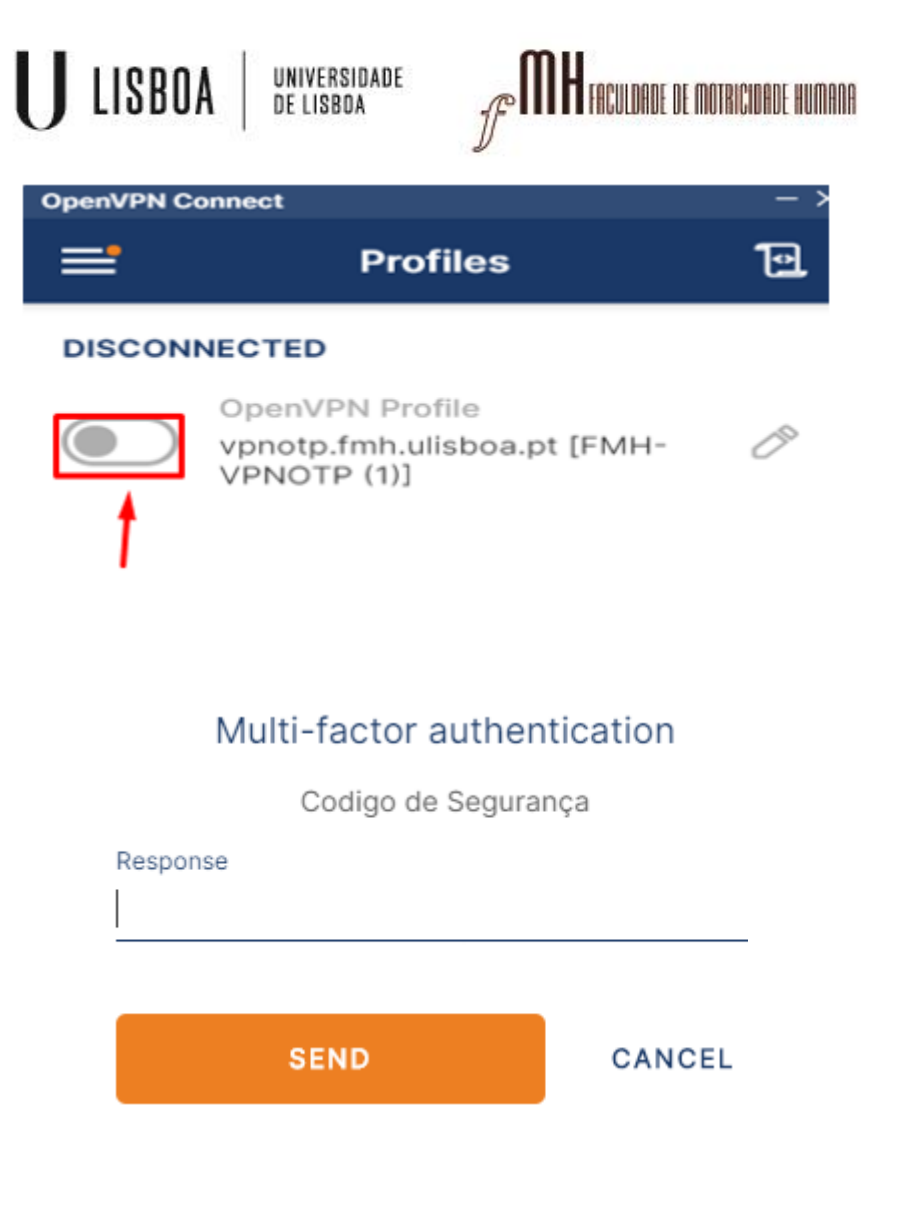

6 – **Necessária a aplicação Google Authenticator para gerar o código de validação**

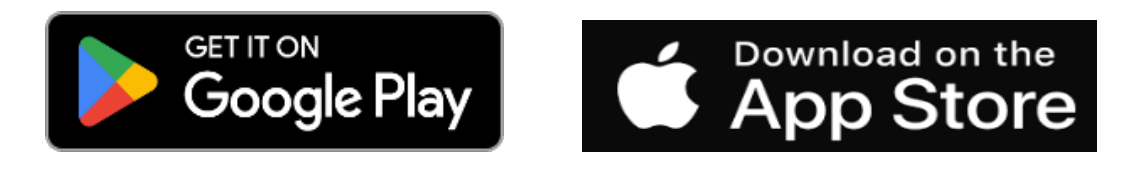

## **Instalar o autenticador "Google Authenticator"**

## U LISBOA UNIVERSIDADE<br>De lisboa

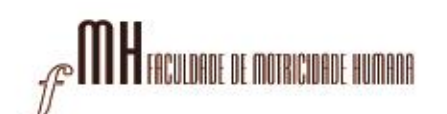

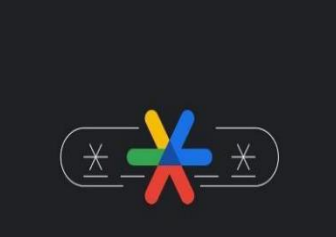

# Maior segurança com o Google Authenticator

Obtenha códigos de validação para todas as suas contas através da validação em dois passos.

Poderá ou não iniciar sessão com a sua conta pessoal do GmailComeçar

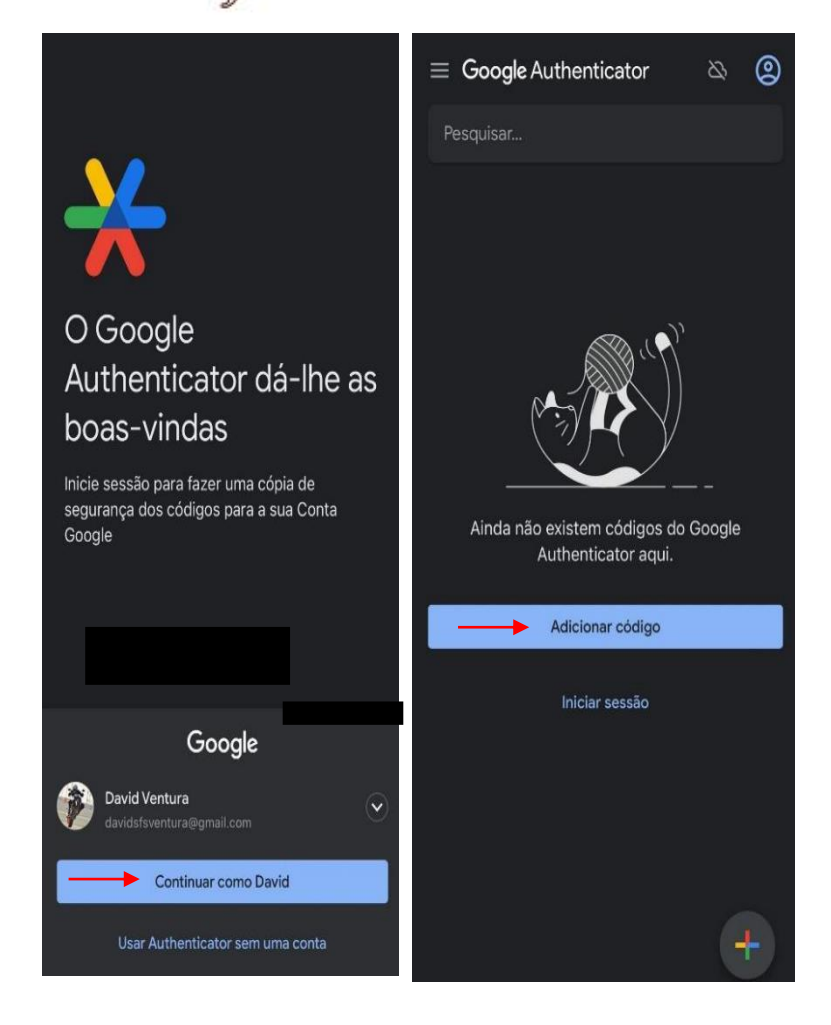

## U LISBOA UNIVERSIDADE<br>De lisboa

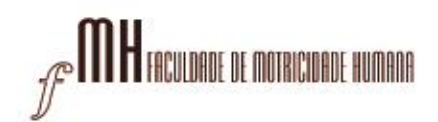

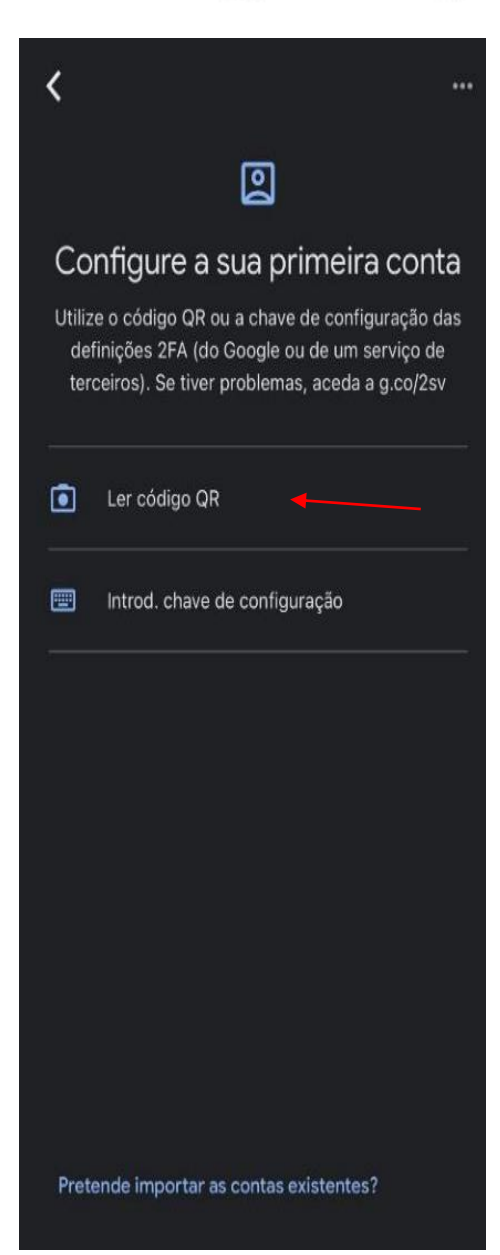

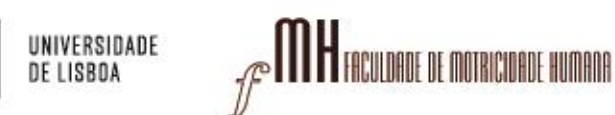

## **Para ler o código QR que ligará a sua conta FMH ao "Google Authenticator" siga o seguinte link:**

U LISBOA

<https://mfa.fmh.ulisboa.pt/#!/login>

**1º passo:** Aceda com as suas credenciais da FMH para proceder ao próximo passo:

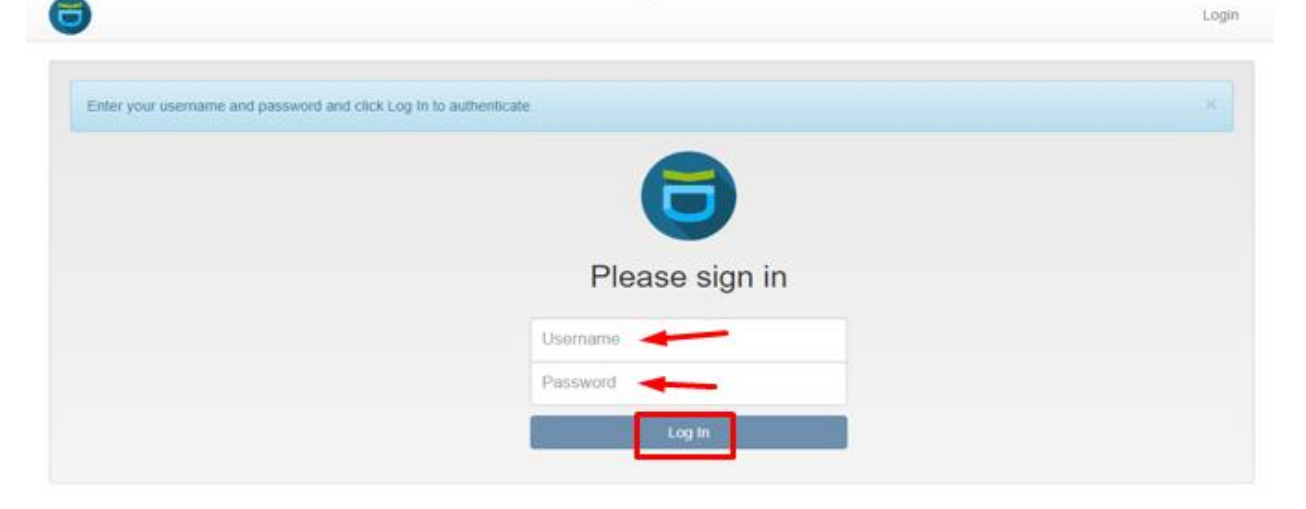

**2º Passo:** Na barra lateral esquerda terá de escolher a opção de **"Enroll Token"**

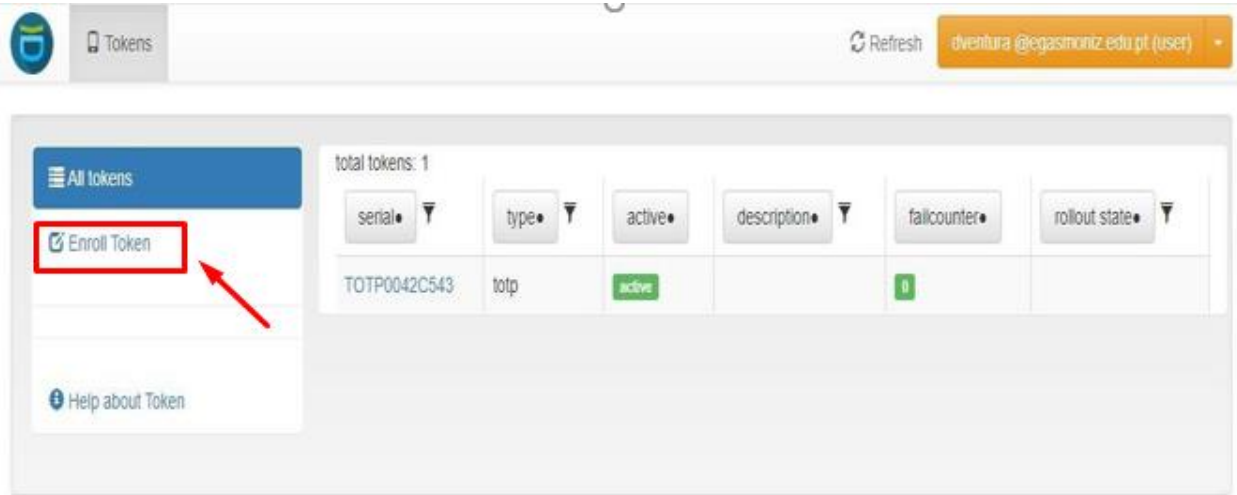

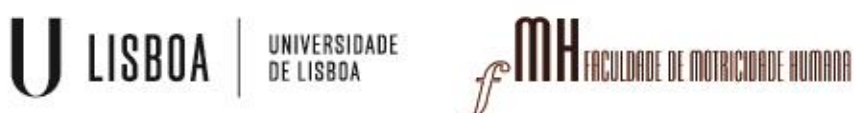

**3º Passo:**

Clicar no botão "Enroll Token".

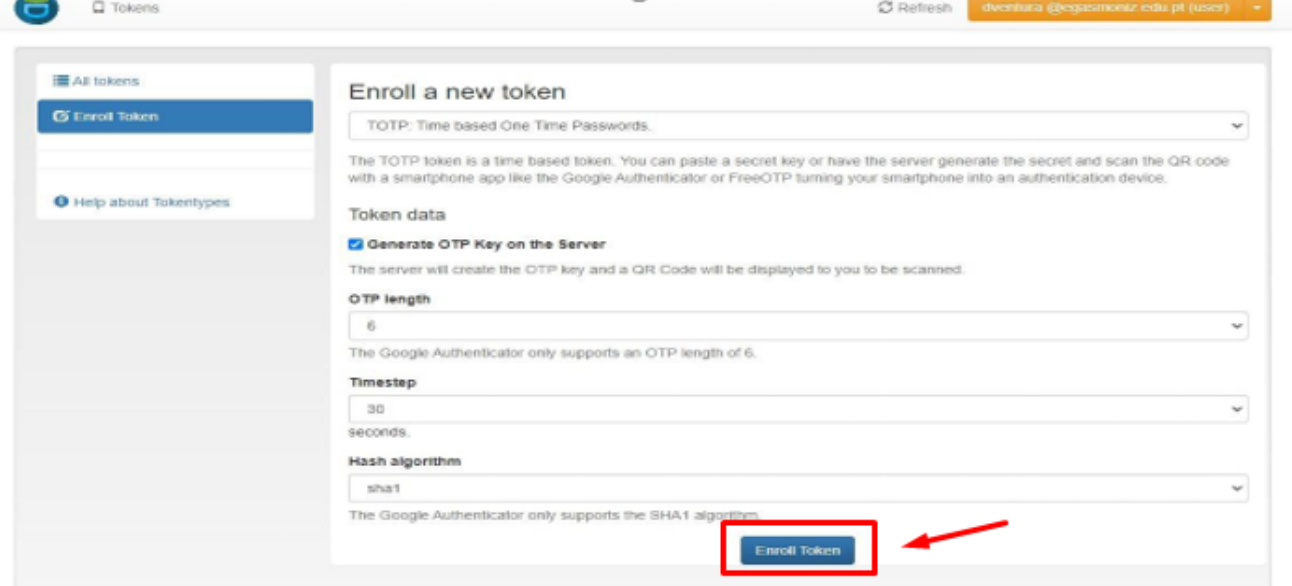

#### **4º Passo**:

Deverá aparecer uma janela com um código QR no espaço que está em preto na seguinte imagem

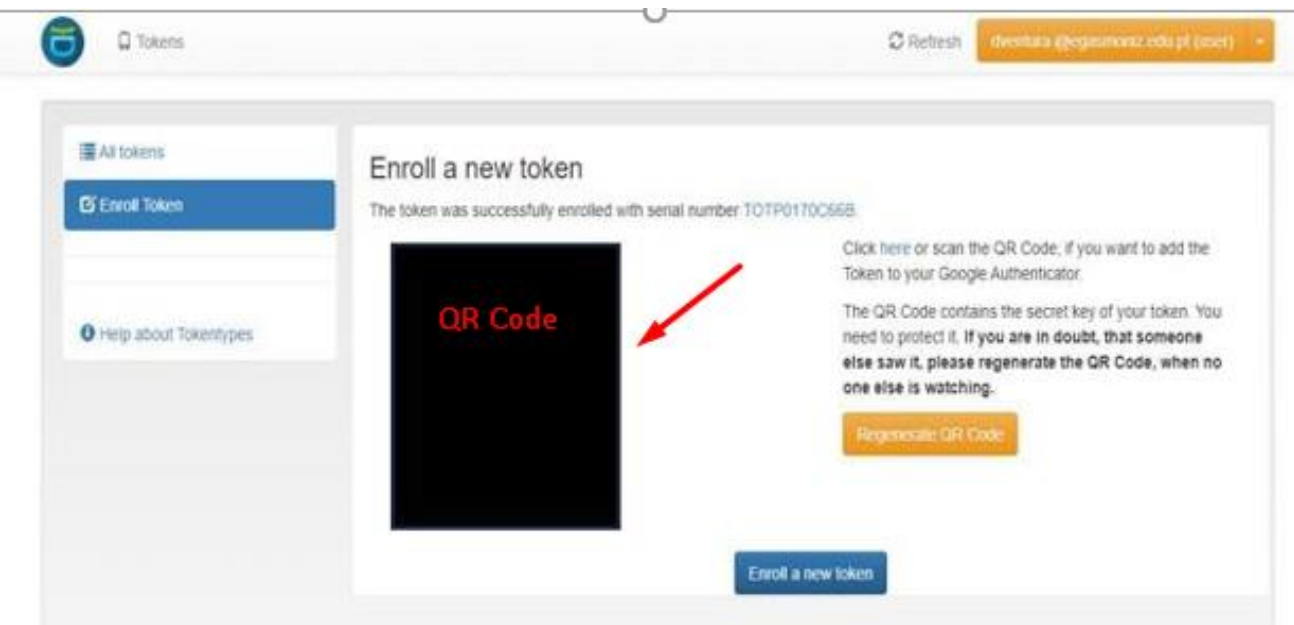

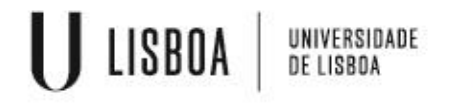

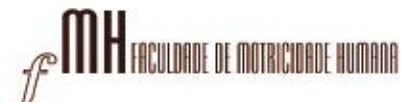

#### **Ficará disponível o código gerado através no Google Authenticator (código exemplificativo)**

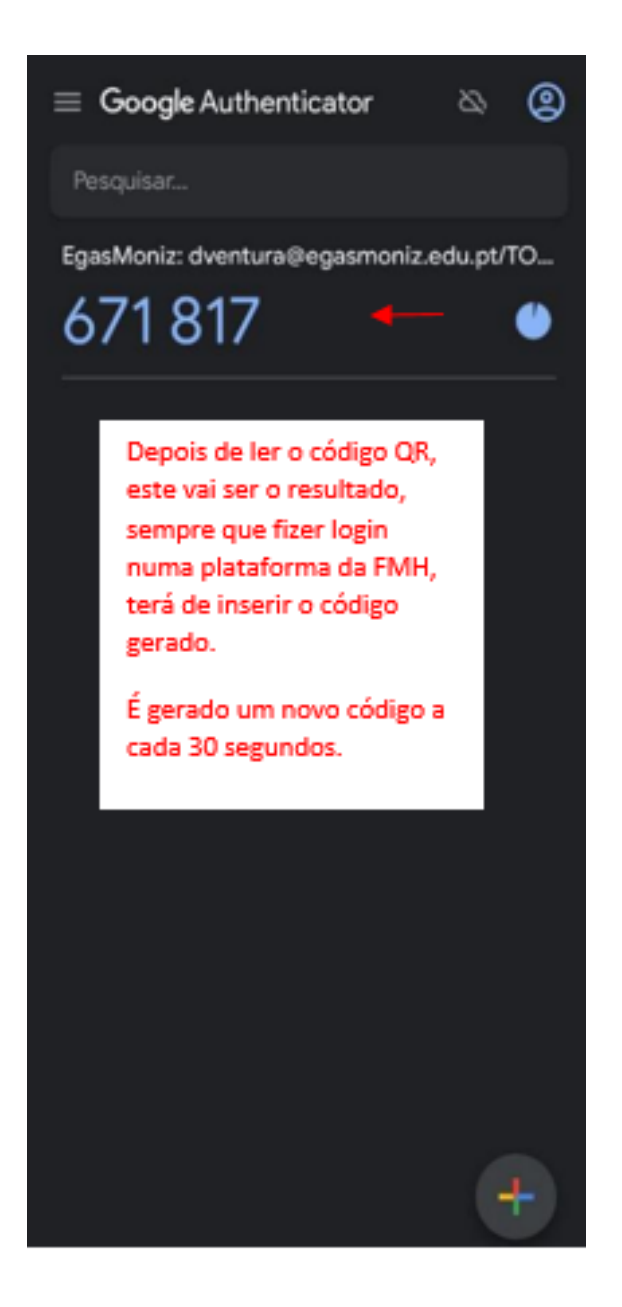

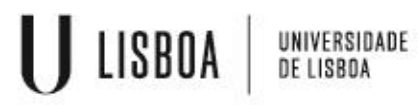

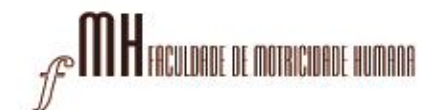

– Voltar á aplicação OpenVPN e janela de validação, colocar o código gerado no Google Authenticator e "SEND"

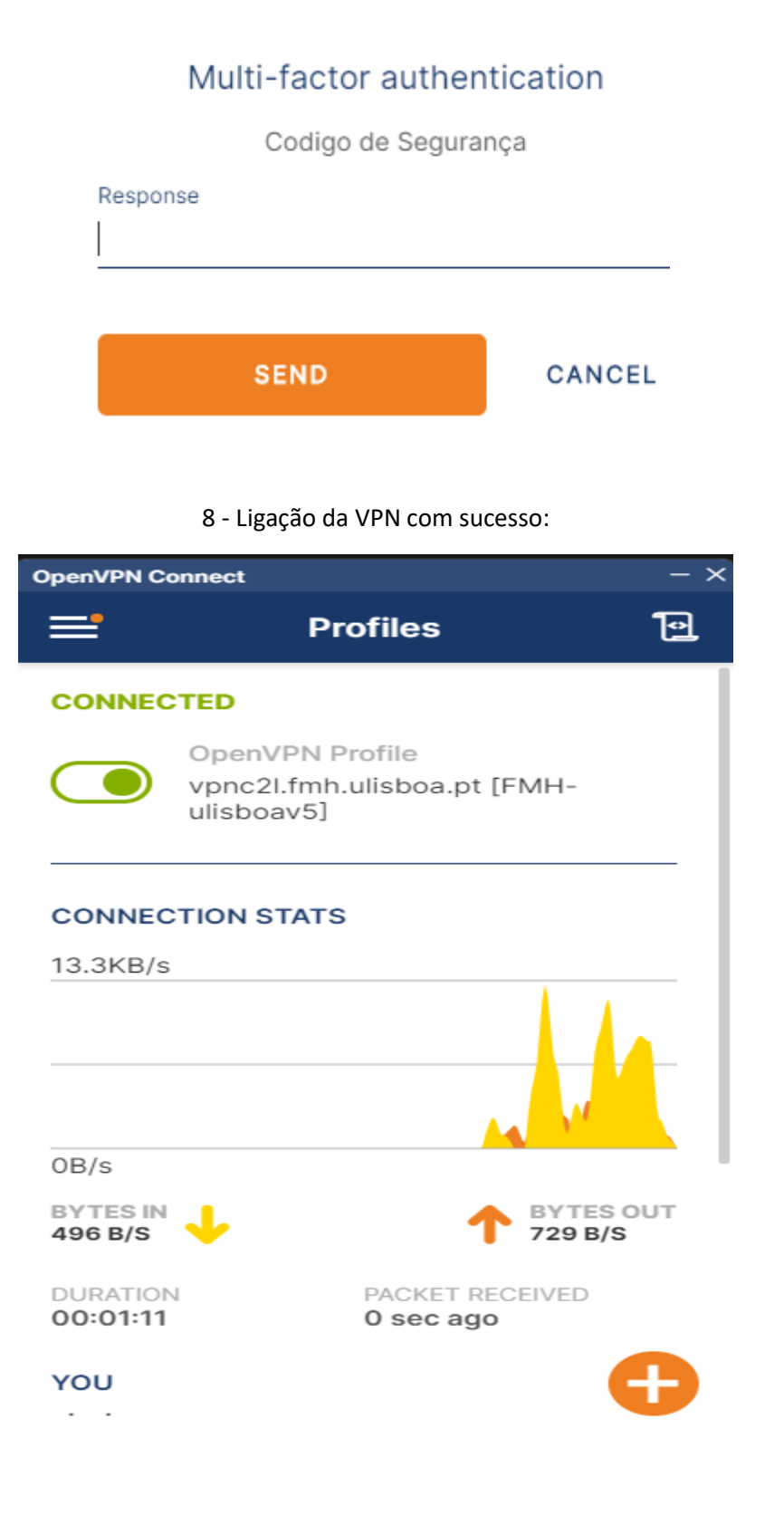

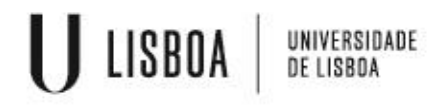

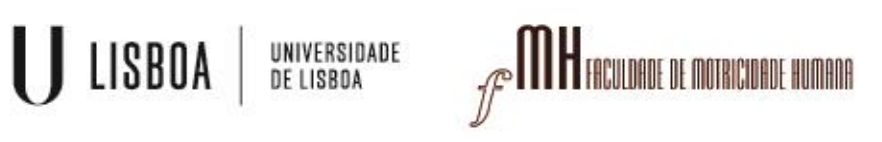